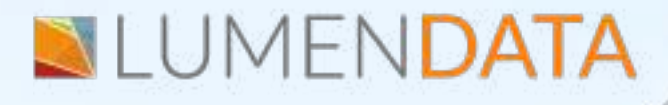

**Data Sheet**

# **Indirect File Loading Using IICS**

Step-by-Step Process Explained

> 5201 GREAT AMERICAN PARKWAY, SUITE 320 SANTA CLARA, CA 95054 Tel: (855) 695-8636 E-mail: info@lumendata.com Website: [www.lumendata.com](https://lumendata.com/)

#### **Description:**

#### **What is indirect load? How it can be achieved in IICS?**

**Informatica** provides an option to load multiple flat files of same file structure and properties through a single mapping and this functionality is referred as Indirect loading. Instead of passing the actual source files as source, we pass a file which holds the information of all source filenames as source.

The File List source type option is used to load the data from multiple sources files that have the same structure and properties. The integration service reads each file sequentially and then loads the data into the target.

This document illustrates the steps to be followed to perform indirect load.

#### **Creating Connections in IICS:**

- In **IICS -> Administrator -> Run time environments**. Create a run time environment.
- Once the environment is created, make sure it is up and running.
- Now, create connections for Flat File in Administrator.
- Click on 'new connection.'

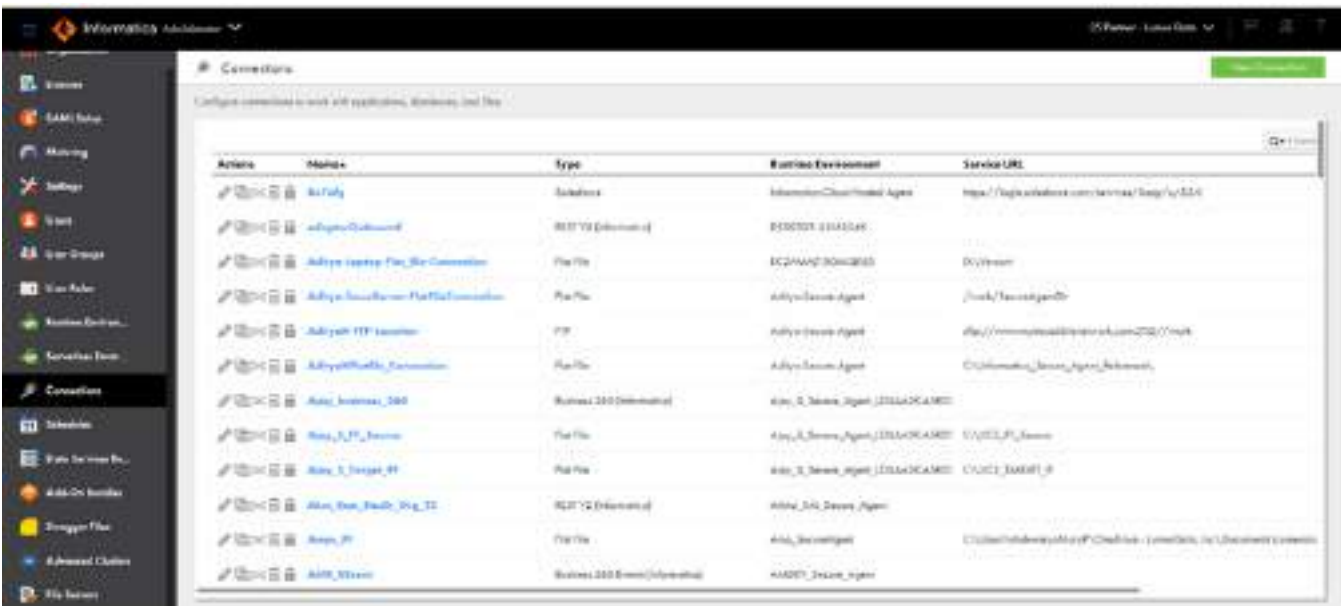

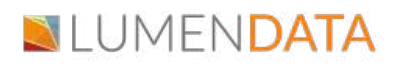

- To create a Flat File connection, we need to select the connection type as "Flat File"
- In IICS, fill in all the details like Directory, Date Format, and Code Page.
- Once you have created the connection, click on the test environment, and save the connection.

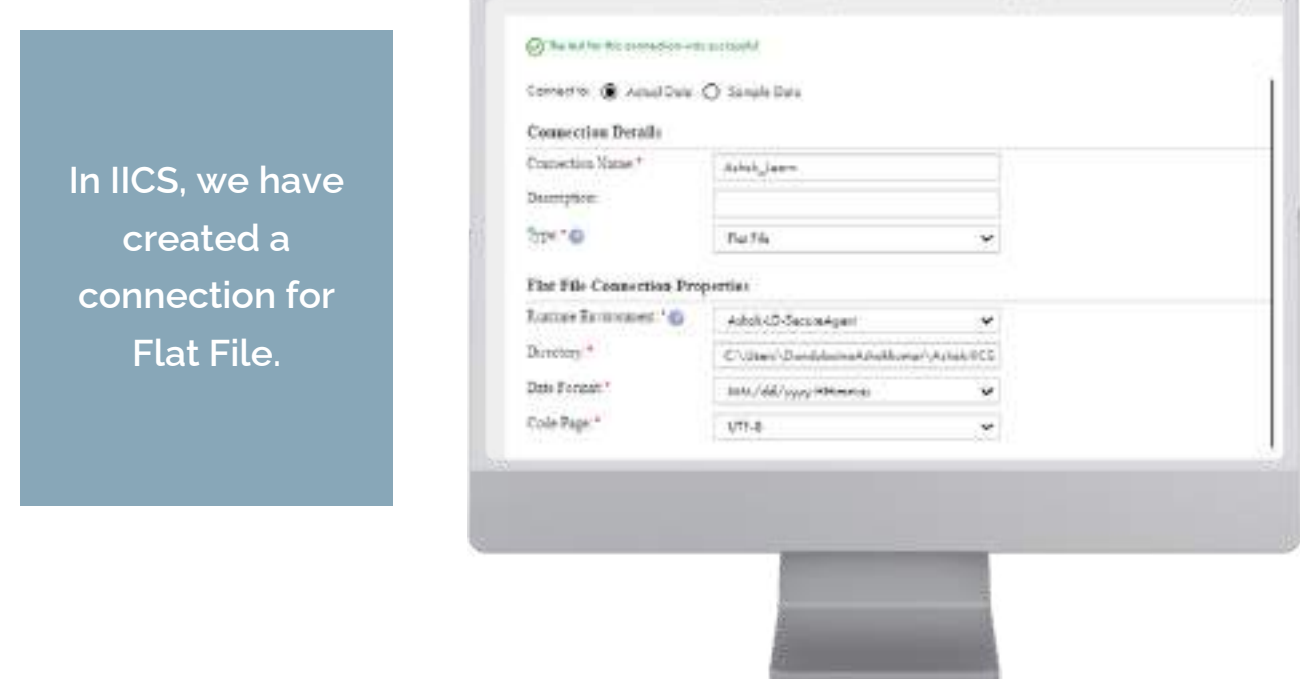

#### **Create File List:**

Create a manifest file listing details of Flat files to be loaded.

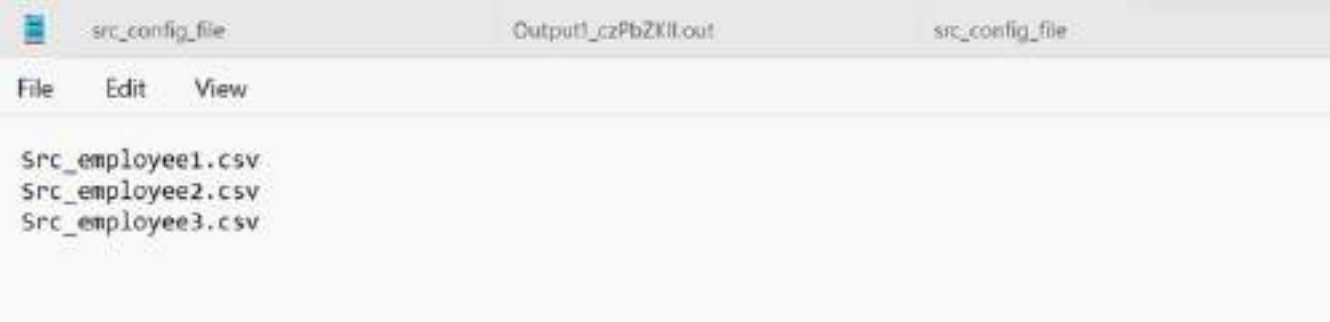

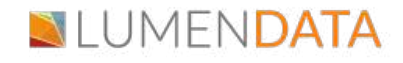

#### **Data Preview in Flat File:**

• If we want to preview the flat file data, we need to go to the source and preview the data.

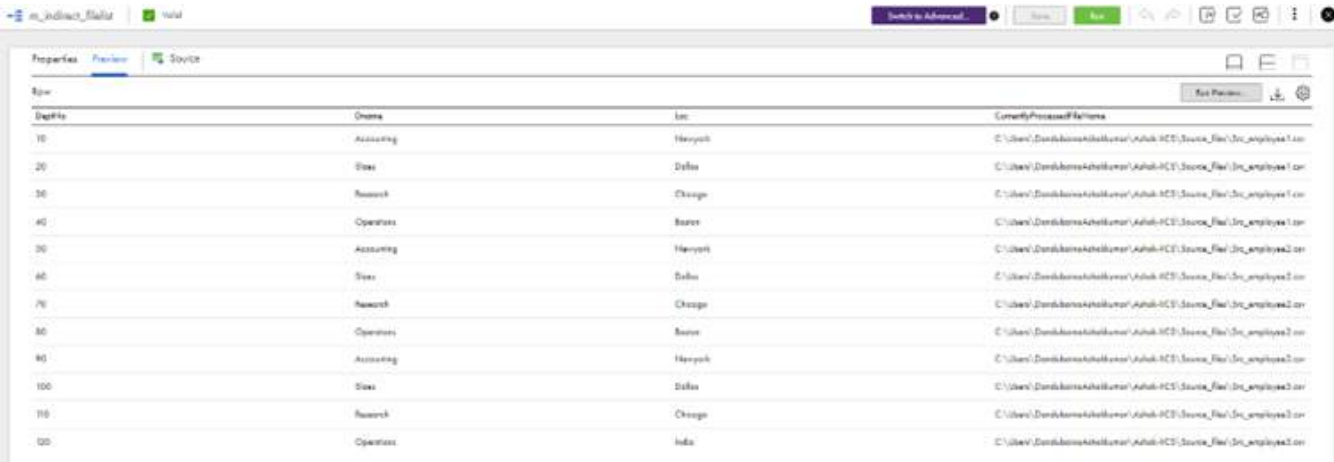

### **Migrating data from Flat file to Flat file using the File list method in IICS:**

As we have already created the connector for Flat File, we need to create a new Mapping. Select **IICS-> Data Integration-> new**.

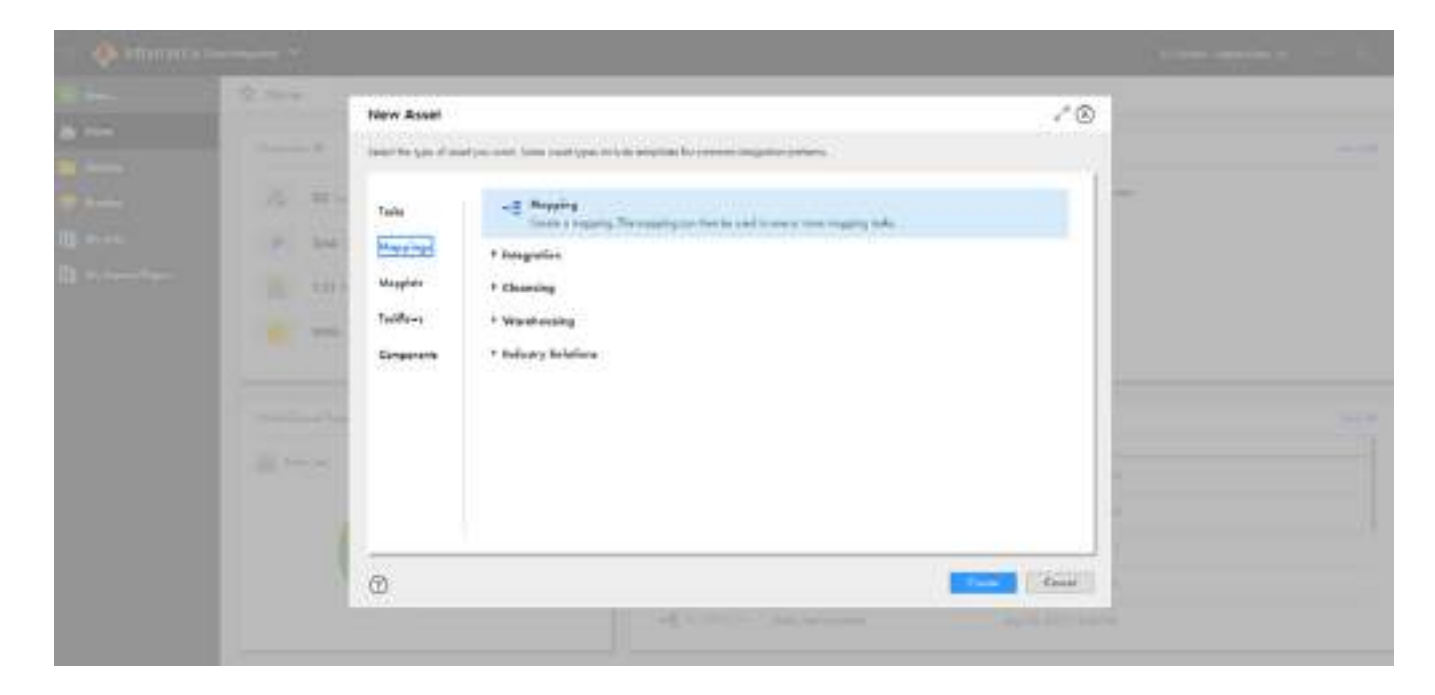

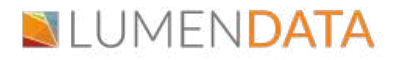

- Create a new mapping under 'mapping' and rename it according to the job.
- Now select 'source' and fill in the details by selecting the view option.
- Fill in the connection details and the table name in the appropriate columns, as shown below.

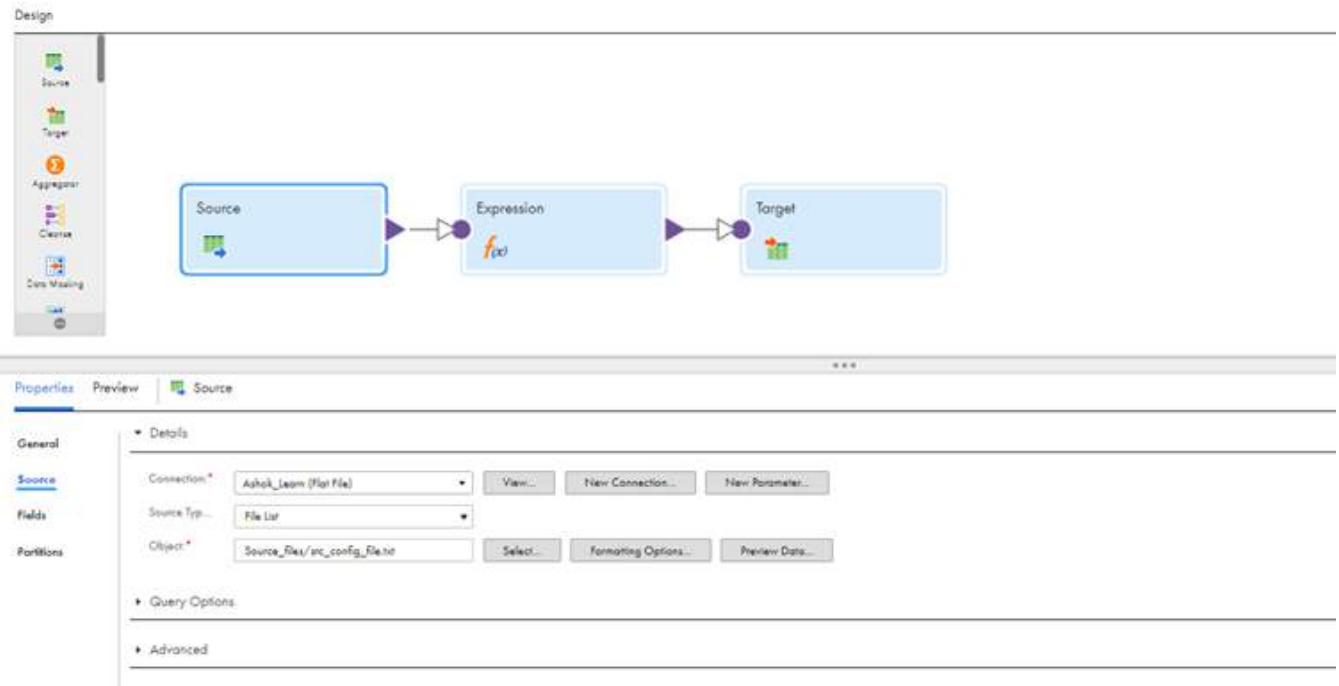

- Now, select the target and fill in the details by selecting the view option.
- Mention the connection details. Create the Target as runtime and mention the appropriate static File name.

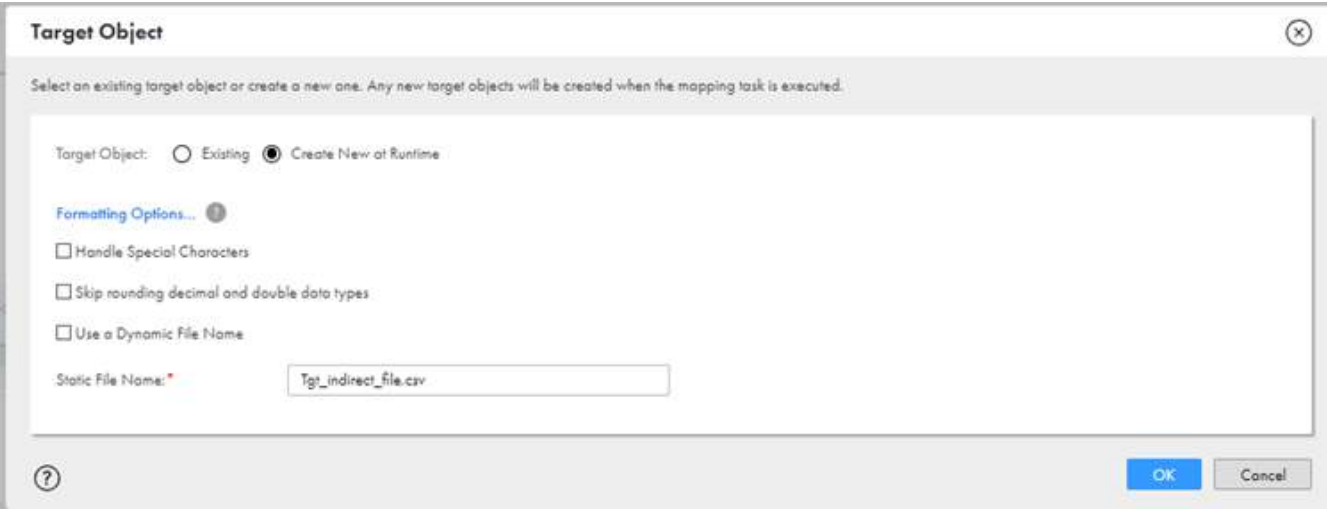

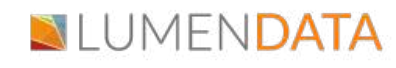

- Save the mapping and run it.
- Once you run the mapping, you should be able to see the job that you ran in the section **IICS-> Data integration -> my jobs**.

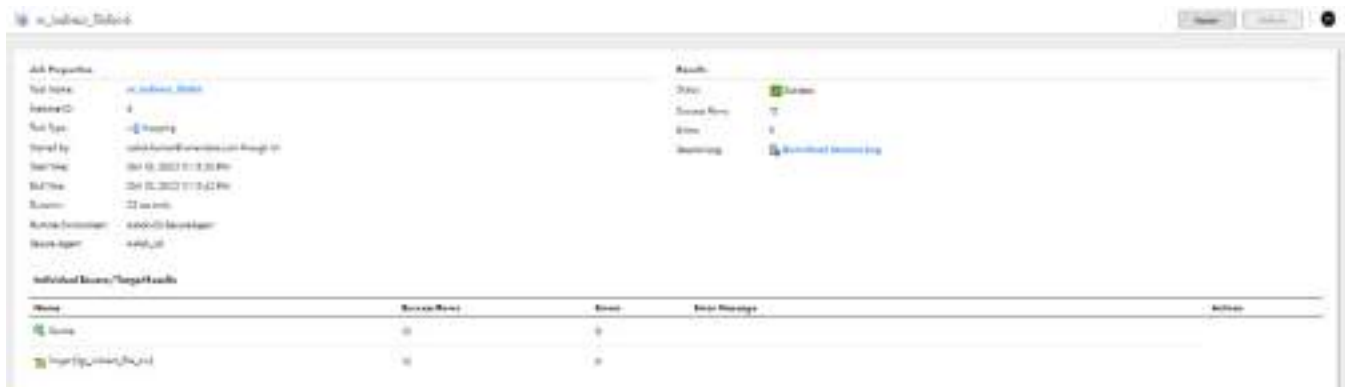

Once the status is a success, you will see the table object in the Flat file.

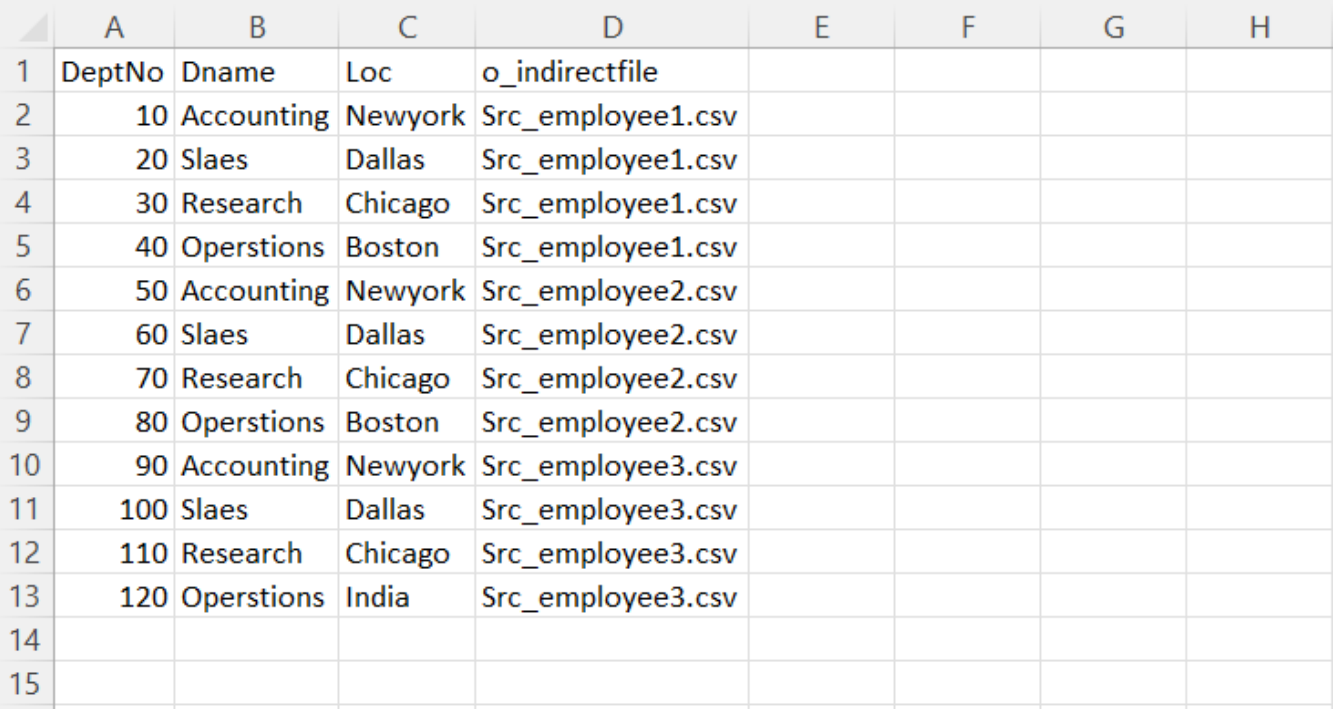

## Authors

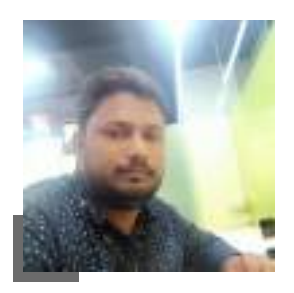

Ashok Consultant

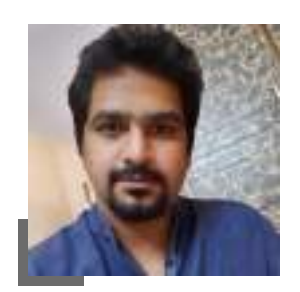

#### Goutham

Senior Consultant

#### About LumenData

**LumenData** is a leading provider of **Enterprise Data Management, Cloud & Analytics** solutions. We help businesses navigate their data visualization and analytics anxieties and enable them to accelerate their innovation journeys.

**Founded in 2008,** with locations in multiple countries, LumenData is privileged to serve over 100 leading companies. LumenData is **SOC2 certified** and has instituted extensive controls to protect client data, including adherence to GDPR and CCPA regulations.

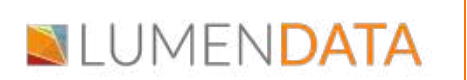

info@lumendata.com | [lumendata.com/contact-us](https://lumendata.com/contact-us/) Get in touch with us:  $\|$  Let us know what you need:

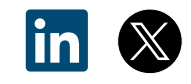